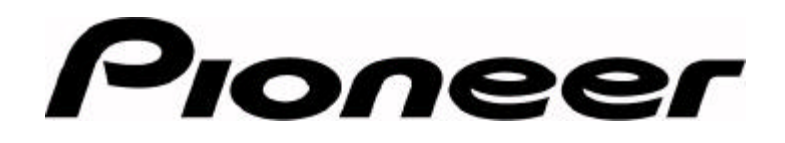

## **PRODUCT INFORMATION BULLETIN Bulletin # 152506**

## **Determining Firmware – DVD-V7200**

## **CHECKING FIRMWARE VERSION**

Please follow the steps below to display the current firmware version on the DVD-V7200 player.

- 1) Power on the player without placing a disc in the tray
- 2) Press the MENU button on the remote control
- 3) Select the word INITIAL
- 4) Press the ENTER button on the remote control
- 5) Select *OSD SET*
- 6) Press the DISPLAY button on the remote control
- 7) Check the firmware version listed on the lower right corner of the display device

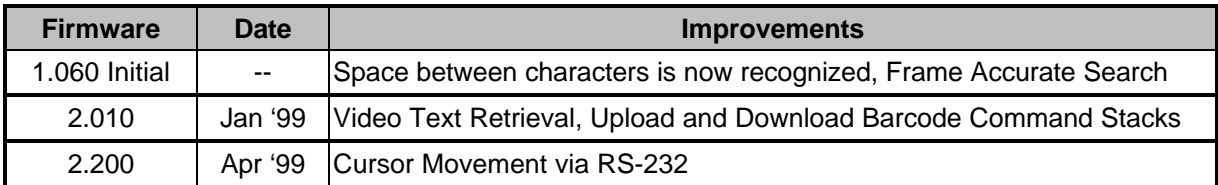

## **UPDATING FIRMWARE**

Only a Pioneer technician is authorized to update the DVD-V7200 firmware. Please contact Pioneer Electronic Service at **800-872-4159** and speak to a Customer Service Representative. The representative will provide further information about the firmware upgrade program.

**Page 1 of 1**